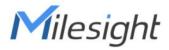

# Industrial LoRaWAN<sup>®</sup> Gateway UG56

Quick Guide

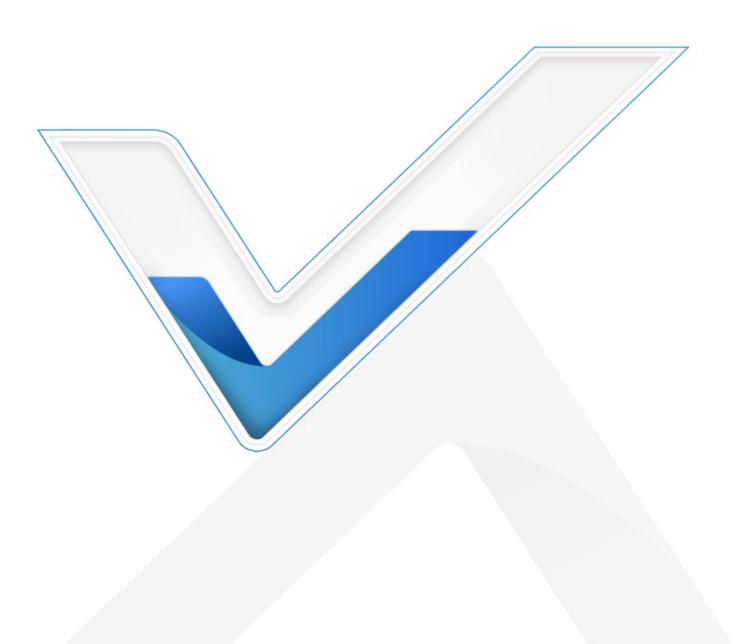

# **Safety Precautions**

Milesight will not shoulder responsibility for any loss or damage resulting from not following the instructions of this operating guide.

- The device must not be modeled in any way.
- Do not place the device close to objects with naked flames.
- Do not place the device where the temperature is below/above the operating range.
- Do not power on the device or connect it to another electrical device when installing.
- Check lightning and water protection when used outdoors.
- Do not connect or power the equipment using cables that have been damaged.

# **Related Documents**

This Quick Start Guide only explains the installation of Milesight UG56 LoRaWAN<sup>®</sup> Gateway. For more functionality and advanced settings, please refer to the relevant documents as below.

| Document        | Description                                                                                                    |
|-----------------|----------------------------------------------------------------------------------------------------|
| UG56 Datasheet  | Datasheet for UG56 LoRaWAN® Gateway.                                                                              |
| UG56 User Guide | Users can refer to the guide for instruction on how to log in the web GUI, and how to configure all the settings. |

The related documents are available on Milesight website: https://www.milesight-iot.com

# **Declaration of Conformity**

UG56 is in conformity with the essential requirements and other relevant provisions of the CE, FCC, and RoHS.

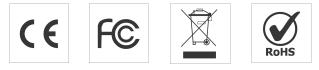

#### FCC Statement:

Any Changes or modifications not expressly approved by the party responsible for compliance could void the user's authority to operate the equipment.

This device complies with part 15 of the FCC Rules. Operation is subject to the following two conditions:

(1) This device may not cause harmful interference, and

(2) This device must accept any interference received, including interference that may cause undesired operation.

Note: This equipment has been tested and found to comply with the limits for a Class B digital device, pursuant to part 15 of the FCC Rules. These limits are designed to provide reasonable protection against harmful interference in a residential installation. This equipment generates, uses and can radiate radio frequency energy and, if not installed and used in accordance with the instructions, may

cause harmful interference to radio communications. However, there is no guarantee that interference will not occur in a particular installation. If this equipment does cause harmful interference to radio or television reception, which can be determined by turning the equipment off and on, the user is encouraged to try to correct the interference by one or more of the following measures:

-Reorient or relocate the receiving antenna.

-Increase the separation between the equipment and receiver.

-Connect the equipment into an outlet on a circuit different from that to which the receiver is connected.

-Consult the dealer or an experienced radio/TV technician for help.

FCC Radiation Exposure Statement:

This equipment complies with FCC radiation exposure limits set forth for an uncontrolled environment. This equipment should be installed and operated with minimum distance 20cm between the radiator& your body. This transmitter must not be co-located or operating in

conjunction with any other antenna or transmitter.

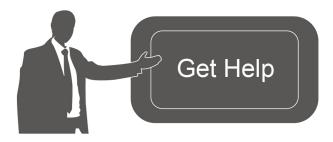

For assistance, please contact Milesight technical support: Email: iot.support@milesight.com Tel: 86-592-5085280 Fax: 86-592-5023065

#### **Revision History**

| Date        | Doc Version | Description     |
|-------------|-------------|-----------------|
| Aug.8, 2022 | V1.0        | Initial version |

# Contents

| 1. Packing List                         | 5  |
|-----------------------------------------|----|
| 2. Hardware Introduction                | 5  |
| 2.1 Overview                            |    |
| 2.3 LED Indicators                      | 6  |
| 2.4 Reset Button                        | 6  |
| 3. Hardware Installation                | 7  |
| 3.1 SIM & Micro SD Installation         | 7  |
| 3.2 Antenna Installation                | 7  |
| 3.3 Power Supply                        | 8  |
| 3.4 Gateway Installation                | 9  |
| 4. Web GUI Access                       | 10 |
| 4.1 Wireless Access                     | 10 |
| 4.2 Wired Access                        |    |
| 5. Network Connection                   | 14 |
| 5.1 Configure the Ethernet Connection   | 14 |
| 5.2 Configure the Wi-Fi Connection      | 14 |
| 5.3 Configure the Cellular Connection   | 15 |
| 6. Packet Forwarder Configuration       | 17 |
| 7. Network Server Configuration         | 19 |
| 7.1 Connect UG56 to Milesight IoT Cloud | 19 |
| 7.2 Connect UG56 to MQTT/HTTP Server    |    |
|                                         |    |

# 1. Packing List

Before you begin to install the UG56 LoRaWAN<sup>®</sup> Gateway, please check the package contents to verify that you have received the items below.

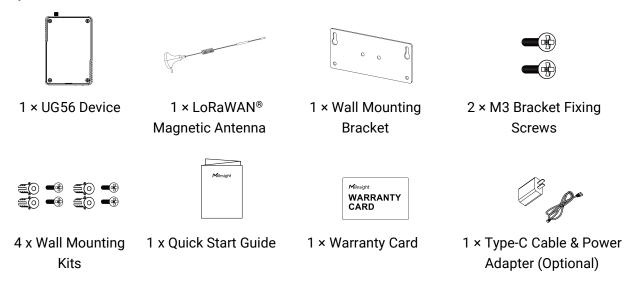

If any of the above items is missing or damaged, please contact your sales representative.

# 2. Hardware Introduction

## 2.1 Overview

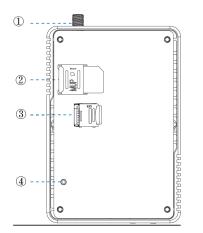

- 1 LoRaWAN<sup>®</sup> Antenna Connector
- 2 SIM Slot
- ③ Micro SD Slot
- ④ Reset Button

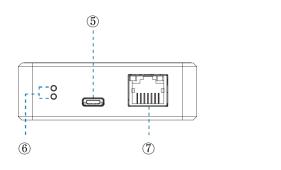

- $\ensuremath{\textcircled{5}}$  Type-C Power & Console Port
- 6 LED Indicators
- ⑦ Ethernet Port (PoE)

# 2.2 Dimensions (mm)

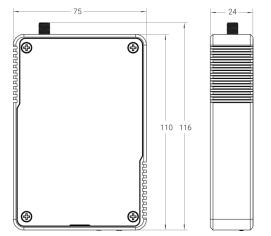

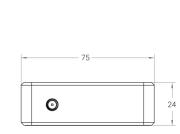

# **2.3 LED Indicators**

| LED      | Indication     | Status      | Description                           |
|----------|----------------|-------------|---------------------------------------|
|          |                | Off         | The system is starting up             |
| SYS      | System Status  | Red Light   | The system goes wrong                 |
|          |                | Green Light | The system is running properly        |
| LoRa     | LoRa Status    | Off         | Packet Forwarder mode is running off  |
| LUINA    | Lona Status    | On          | Packet Forwarder mode is running well |
|          | Link Indicator | Off         | Disconnected or connect failure       |
| Ethernet | (Yellow)       | On          | Connected                             |
| Port     | (renow)        | Blinking    | Transmitting data                     |
| FUIL     | Rate Indicator | Off         | Other modes                           |
|          | (Green)        | On          | 100 Mbps mode                         |

## 2.4 Reset Button

| Function | Description                        |                                                          |
|----------|------------------------------------|----------------------------------------------------------|
| Function | SYS LED                            | Action                                                   |
|          | Static Green                       | Press and hold the reset button for more than 5 seconds. |
| Reset    | Static Green →<br>Rapidly Blinking | Release the button and wait.                             |
|          | Off → Static Green                 | The gateway resets to factory default.                   |

# 3. Hardware Installation

# 3.1 SIM & Micro SD Installation

Remove the front panel of the device, insert the SIM card or micro SD card into the corresponding slot. Note: UG56 does not support hot plugging (also called hot swapping). please turn off the power before you insert or take off cards.

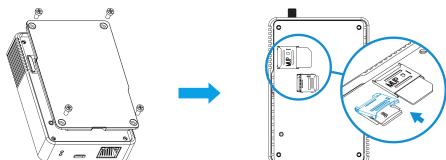

## **3.2 Antenna Installation**

Rotate the LoRa antenna into the antenna connector.

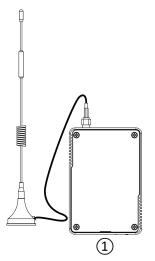

#### Note:

- 1) The external antenna should be installed vertically always on a site with a good signal.
- 2) Keep away from metal objects and power lines which may affect the signal.

#### **Antenna Specifications**

Milesight provides a magnetic LoRaWAN antenna and here is the specification:

| <b>Electrical Properties</b> |                  |
|------------------------------|------------------|
| Frequency Range              | 902~928 MHz      |
| Impedance                    | 50Ω Nominal      |
| Return Loss                  | 8.5 dB Min.      |
| Radiation                    | Omni-directional |
| Gain(Peak)                   | 5.06dBi          |
| Polarization                 | Vertical         |
| Input Power                  | 50W              |
| Connector                    | SMA Male         |
| <b>Physical Characterist</b> | ics              |
| Dimension                    | Φ29×225mm        |
| Operating Temperature        | -40°C ~ 70°C     |

## 3.3 Power Supply

UG56 can be powered by 802.3af standard PoE or Type-C port (5 VDC). If both are connected, the device will be powered by the former method (PoE).

• Power by a PoE Switch

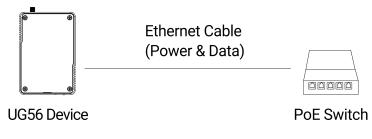

• Power by a PoE injector

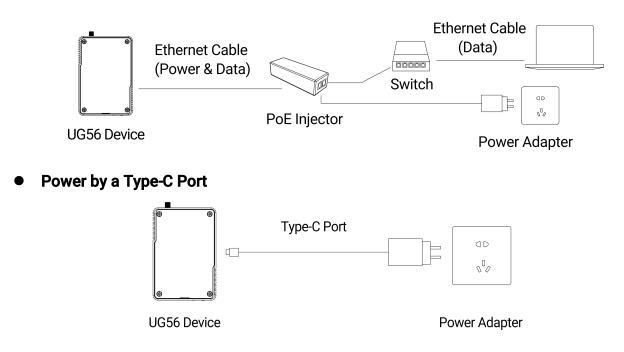

Note: When connecting, Ethernet cable of UG56 device side should be installed first, otherwise, PoE devices or gateway may be damaged.

## **3.4 Gateway Installation**

Before you get started, make sure all fittings are installed and the power supply is disconnected.

A. Fix the wall mounting bracket to the device with 2 x M3 bracket fixing screws.

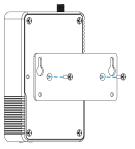

B. Drill 4 holes on the wall according to the wall mounting bracket, then fix the wall plugs into the wall.

C. Fix the device to the wall plugs with M3 wall mounting screws. When installation, it's suggested to fix the upper two screws first.

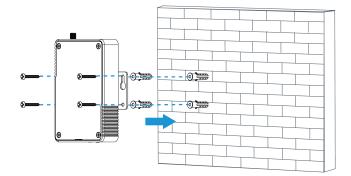

# 4. Web GUI Access

UG56 provides web-based configuration interface for management. If this is the first time you configure the gateway, please use the default settings below:

ETH IP Address: **192.168.23.150** Wi-Fi IP Address: **192.168.1.1** Wi-Fi SSID: **Gateway\_\*\*\*\*\*** Username: **admin** Password: **password** Browser: **Chrome(recommended)** 

## 4.1 Wireless Access

A. Enable wireless network connection on your computer and search for access point "**Gateway\_\*\*\*\*\***" to connect it.

B. Open a web browser on your PC (Chrome is recommended) and type in the IP address **192.168.1.1** to access the web GUI, enter the username and password, click "Login".

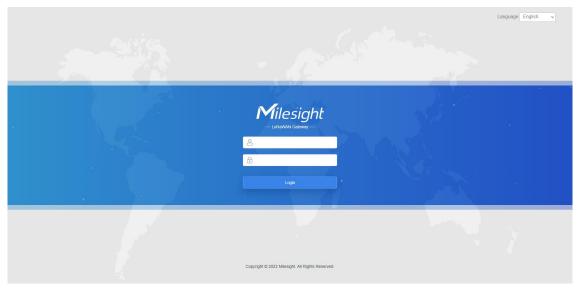

If you enter the username or password incorrectly more than 5 times, the login page will be locked for 10 minutes.

D. After logging the web GUI, follow the guide to complete the basic configurations. It's suggested that you change the password for the sake of security.

| For your device security | please change the default passwor |
|--------------------------|-----------------------------------|
| Old Password             |                                   |
| New Password             |                                   |
| Confirm New Password     |                                   |

E. You can view system information and perform configuration of the gateway.

| Milesigh         | nt |                                |               |                          |                     |                  |               |           | 💄 admin 🔁                                                                      |
|------------------|----|--------------------------------|---------------|--------------------------|---------------------|------------------|---------------|-----------|--------------------------------------------------------------------------------|
|                  |    |                                | For           | your device security     | , please change the | default password | đ             |           |                                                                                |
| Status           |    | Overview                       | Cellular      | Network                  | WLAN                | VPN              | Routing       | Host List | Help —                                                                         |
| Packet Forwarder |    | System Infor                   | mation        |                          |                     |                  |               |           | Model Show the model name of gateway.                                          |
| Network Server   |    | Model<br>Region                |               | UG56-L008<br>US915       | E-915M              |                  |               |           | Region<br>Show the Region of<br>gateway.                                       |
| Network          | Þ  | Serial Number<br>Firmware Vers |               | 6041C2232<br>56.0.0.1-a2 |                     |                  |               |           | Serial Number<br>Show the serial number of<br>gateway.                         |
| System           | •  | Hardware Vers                  | sion          | V1.0                     | ) 16:31:28 Wednes   | dav              |               |           | Firmware Version<br>Show the current firmware<br>version of gateway.           |
| Maintenance      | ۲  | Uptime                         |               | 03:10:23                 | 10.01.20 11001100   | acy              |               |           | Hardware Version<br>Show the current                                           |
| APP              | ►  | CPU Load                       |               | 6%                       |                     |                  |               |           | hardware version of gateway.                                                   |
|                  |    | RAM (Availabl                  |               |                          | 2MB (37.89%)        |                  |               |           | Local Time                                                                     |
|                  |    | eMMC (Availa                   | ble/Capacity) | 6.2GB/7.00               | GB (88.46%)         |                  |               |           | Show the current local time of system.                                         |
|                  |    |                                |               |                          |                     | Manual F         | Refresh 🗸 Ref | resh      | Uptime<br>Show the information on<br>how long the gateway has<br>been running. |

### 4.2 Wired Access

Connect PC to UG56 ETH port directly or through PoE injector to access the web GUI of gateway. The following steps are based on Windows 10 system for your reference.

A. Go to "Control Panel"  $\rightarrow$  "Network and Internet"  $\rightarrow$  "Network and Sharing Center", then click "Ethernet" (It may have different names).

| 🕂 🔿 👻 🛧 😟 > Control F   | anel > Network and Internet > Network and Sharing Co              | enter                                       |
|-------------------------|-------------------------------------------------------------------|---------------------------------------------|
| Control Panel Home      | View your basic network information an                            | d set up connections                        |
|                         | View your active networks                                         |                                             |
| Change adapter settings |                                                                   |                                             |
| Change advanced sharing | Milesight 5G                                                      | Access type: Internet                       |
| settings                | Public network                                                    | Connections: 📱 Ethernet                     |
| Media streaming options |                                                                   |                                             |
|                         | Change your networking settings                                   | 🔋 Ethernet                                  |
|                         | Set up a new connection or network                                | ["]                                         |
|                         | Set up a broadband, dial-up, or VPN conne                         | ection; or set up a router or access point. |
|                         | Troubleshoot problems<br>Diagnose and repair network problems, or | get troubleshooting information.            |

B. Go to "Properties"  $\rightarrow$  "Internet Protocol Version 4 (TCP/IPv4) "and select "Use the following IP address", then assign a static IP manually within the same subnet of UG56.

| ternet 协议版本 4 (TCP/IPv4) P   | roperties ×                                                                     |                      |
|------------------------------|---------------------------------------------------------------------------------|----------------------|
| General                      |                                                                                 |                      |
|                              | automatically if your network supports<br>eed to ask your network administrator |                      |
| O Obtain an IP address autom | atically                                                                        | 192 . 168 . 23 . 200 |
| Use the following IP address | :                                                                               | 172 - 100 - 25 - 200 |
| IP address:                  | 192 . 168 . 23 . 200                                                            |                      |
| Subnet mask:                 | 255 . 255 . 255 . 0                                                             | 255.255.255.0        |
| Default gateway:             | 192 . 168 . 23 . 150                                                            |                      |
| Obtain DNS server address    | automatically                                                                   | 192 . 168 . 23 . 150 |
| Use the following DNS serve  | r addresses:                                                                    |                      |
| Preferred DNS server:        | 8.8.8.8                                                                         |                      |
| Alternate DNS server:        |                                                                                 |                      |
| Validate settings upon exit  | Advanced                                                                        |                      |
|                              | OK Cancel                                                                       |                      |

C. Open a Web browser on your PC (Chrome is recommended) and type in the IP address 192.168.23.1 50 to access the web GUI.

D. Enter the username and password, click "Login".

|                                                  | Language English                            |
|--------------------------------------------------|---------------------------------------------|
| <b>Milesight</b><br>– Lotanum Galewy –<br>&      | a de la la la la la la la la la la la la la |
| 2 Logn                                           |                                             |
| Copyright © 2022 Milessynt, All Rights Reserved. |                                             |

If you enter the username or password incorrectly more than 5 times, the login page will be locked for 10 minutes.

Λ

E. After logging the web GUI, follow the guide to complete the basic configurations. It's suggested that you change the password for the sake of security.

| Old Password         |  |
|----------------------|--|
| New Password         |  |
| Confirm New Password |  |

F. You can view system information and perform configuration of the gateway.

| Milesigh         | nt |                                   |          |           |                            |                    |                 |             |           | 💄 admin 🔁                                                                      |
|------------------|----|-----------------------------------|----------|-----------|----------------------------|--------------------|-----------------|-------------|-----------|--------------------------------------------------------------------------------|
|                  |    |                                   | For      | your devi | ice security, ple          | ease change the de | efault password |             |           |                                                                                |
| Status           |    | Overview                          | Cellular | Net       | twork                      | WLAN               | VPN             | Routing     | Host List | Help —                                                                         |
| Packet Forwarder |    | System Informa                    | tion     |           |                            |                    |                 |             |           | Show the model name of gateway.                                                |
| Network Server   |    | Model<br>Region                   |          |           | UG56-L00E-9<br>US915       | 15M                |                 |             |           | Region<br>Show the Region of<br>gateway.                                       |
| Network          | ۲  | Serial Number<br>Firmware Version |          |           | 6041C223274<br>56.0.0.1-a2 | 9                  |                 |             |           | Serial Number<br>Show the serial number of<br>gateway.                         |
| System           | •  | Hardware Version                  |          |           | V1.0<br>2022-08-10 16      | 31:28 Wednesday    | ,               |             |           | Firmware Version<br>Show the current firmware<br>version of gateway.           |
| Maintenance      | ۲  | Uptime                            |          |           | 03:10:23                   |                    |                 |             |           | Hardware Version                                                               |
| APP              | ►  | CPU Load                          |          |           | 6%                         |                    |                 |             |           | Show the current<br>hardware version of<br>gateway.                            |
|                  |    | RAM (Available/C                  |          |           | 194MB/512ME<br>6.2GB/7.0GB |                    |                 |             |           | Local Time<br>Show the current local<br>time of system.                        |
|                  |    |                                   |          |           |                            |                    | Manual Ref      | resh 🗸 Refr | esh       | Uptime<br>Show the information on<br>how long the gateway has<br>been running. |

# 5. Network Connection

This section explains how to connect the gateway to network via WAN connection, Wi-Fi or cellular.

## 5.1 Configure the Ethernet Connection

A. Go to "Network"  $\rightarrow$  "Interface"  $\rightarrow$  "Port" page to select the connection type and configure Ethernet port information.

B. Click "Save & Apply" for changes to take effect.

| Port    | WLAN                | Cellular | Loopback        |   |
|---------|---------------------|----------|-----------------|---|
| - Port_ | 1                   |          |                 |   |
| Port    |                     |          | eth 0           |   |
| Conne   | ection Type         |          | Static IP       | ~ |
| IP Add  | dress               |          | 192.168.22.112  |   |
| Netma   | ask                 |          | 255.255.255.0   |   |
| Gatev   | vay                 |          | 192.168.22.1    |   |
| MTU     |                     |          | 1500            |   |
| Prima   | ry DNS Server       |          | 8.8.8.8         |   |
| Secor   | ndary DNS Server    |          | 114.114.114.114 |   |
| Enabl   | e <mark>N</mark> AT |          |                 |   |

C. Connect Ethernet port of gateway to the devices like router or modem.

D. Log in the web GUI via the newly assigned IP address and go to "Status"  $\rightarrow$  "Network" to check Ethernet port status.

| Overview | Packet | Forward | Cellular       | Network | WLAN     | VPN        | Host List |         |                      |
|----------|--------|---------|----------------|---------|----------|------------|-----------|---------|----------------------|
| WAN      |        |         |                |         |          |            |           |         |                      |
| Port     | Status | Туре    | IP Address     | Net     | tmask    | Gateway    | ,         | DNS     | Duration             |
| eth 0    | ир     | Static  | 192.168.22.112 | 255.2   | 55.255.0 | 192.168.22 | 2.1       | 8.8.8.8 | 1days,02h<br>34m 22s |

## 5.2 Configure the Wi-Fi Connection

A. Go to "Network"  $\rightarrow$  "Interface"  $\rightarrow$  "WLAN" and select "Client" mode.

B. Click "Scan" to search for Wi-Fi access points. Select the available one and click "Join Network".

| Port     | WLAN |         | Cellular | Loo    | pback             |                  |           |                 |
|----------|------|---------|----------|--------|-------------------|------------------|-----------|-----------------|
| < GoBack |      |         |          |        |                   |                  |           |                 |
| SSID     |      | Channel | Signal   | Cipher | BSSID             | Security         | Frequency |                 |
| AAA      |      | Auto    | -61dBm   | AES    | 24:e1:24:f0:c4:13 | WPA-PSK/WPA2-PSK | 2412MHz   | Join<br>Network |

C. Type the key of Wi-Fi.

| Port                     | WLAN | Cellular Loopback |   |      |
|--------------------------|------|-------------------|---|------|
| VLAN                     |      |                   |   |      |
| Enable                   |      | <b>~</b>          |   |      |
| W <mark>ork M</mark> ode |      | Client            | ~ | Scan |
| SSID                     |      | AAA               |   |      |
| BSSID                    |      | 24:e1:24:f0:c4:13 |   |      |
| Encryption M             | ode  | WPA-PSK/WPA2-PSK  | ~ |      |
| Cipher                   |      | AES               | ~ |      |
| Key                      |      | •••••             |   |      |
| P Setting                |      |                   |   |      |
| Protocol                 |      | DHCP Client       | ~ |      |

D. Go to "Status"  $\rightarrow$  "WLAN" to check Wi-Fi status. If it shows "Connected", it means gateway connects to Wi-Fi successfully.

| Overview           | Packet Forward | Cellular          | Network | WLAN |
|--------------------|----------------|-------------------|---------|------|
| WLAN Status        |                |                   |         |      |
| Wireless Status    |                | Enabled           |         |      |
| MAC Address        |                | 24:e1:24:f0:de:14 |         |      |
| Interface Type     |                | Client            |         |      |
| SSID               |                | AAA               |         |      |
| Channel            |                | Auto              |         |      |
| Encryption Type    |                | WPA-PSK/WPA2-PSk  | K       |      |
| Cipher             |                | AES               |         |      |
| Status             |                | Connected         |         |      |
| IP Address         |                | 192.168.1.145     |         |      |
| Netmask            |                | 255.255.255.0     |         |      |
| Connection Duratio | n              | 0 days, 02:44:45  |         |      |

# 5.3 Configure the Cellular Connection

A. Go to "Network"  $\rightarrow$  "Interface"  $\rightarrow$  "Cellular"  $\rightarrow$  "Cellular Setting" page to enable cellular settings.

- B. Choose relevant network type and fill in SIM card information like APN or PIN code.
- C. Click "Save" and "Apply" for changes to take effect.

| Port       | WLAN       | Cellular | Loopback |
|------------|------------|----------|----------|
| Cellular S | etting     |          |          |
| Enable     |            |          |          |
| Network Ty | /pe        | Auto     | ~        |
| APN        |            |          |          |
| Username   |            |          |          |
| Password   |            | 75       |          |
| Access Nu  | mber       |          |          |
| PIN Code   |            |          |          |
| Authentica | tion Type  | Auto     | ~        |
| Roaming    |            |          |          |
| SMS Cente  | er         |          |          |
| Connectio  | on Setting |          |          |
| Enable NA  | т          |          |          |

D. Go to "Status"  $\rightarrow$  "Cellular" page to view the status of the cellular connection. If it shows "Connected", it means the SIM has dialed up successfully. On the other hand, you can check the status of LTE indicator. If it keeps on light statically, it means SIM has dialed up successfully.

| Overview        | Packet Forward | Cellular              | Network | WLAN |
|-----------------|----------------|-----------------------|---------|------|
| Modem           |                | ×                     |         |      |
| Status          |                | Ready                 |         |      |
| Model           |                | EC25                  |         |      |
| Version         |                | EC25ECGAR06A07M       | 1G      |      |
| Signal Level    |                | 23asu (-67dBm)        |         |      |
| Register Status |                | Registered (Home net) | work)   |      |
| IMEI            |                | 860425047368939       |         |      |
| IMSI            |                | 460019425301842       |         |      |
| ICCID           |                | 898601178380099341    | 20      |      |
| ISP             |                | CHN-UNICOM            |         |      |
| Network Type    |                | LTE                   |         |      |
| PLMN ID         |                |                       |         |      |
| LAC             |                | 5922                  |         |      |
| Cell ID         |                | 340db83               |         |      |
| Network         |                |                       |         |      |
| Status          |                | Connected             |         |      |
| IP Address      |                | 10.132.132.59         |         |      |
| Netmask         |                | 255.255.255.240       |         |      |
| Gateway         |                | 10.132.132.60         |         |      |

# 6. Packet Forwarder Configuration

UG has installed multiple packet forwarders including Semtech, Chirpstack-Generic MQTT broker, etc. This section explains how to connect the gateway to network servers.

#### Make sure the gateway connects to the network as shown in <u>Section 5</u>.

A. Go to "Packet Forwarder"  $\rightarrow$  "General" page and click  $\pm$  to add a network server.

| Status           |   | General                   | Radios | Advanced  | Custom | Traffic     |                |           |
|------------------|---|---------------------------|--------|-----------|--------|-------------|----------------|-----------|
| Packet Forwarder |   | General Setting           |        |           |        |             |                |           |
| Network Server   |   | Gateway EUI<br>Gateway ID |        | 24E124FFF |        |             |                |           |
| Network          | × | Frequency-Sync            |        | Disabled  | ~      |             |                |           |
| System           | ۲ | Multi-Destination         |        | Connected |        |             |                |           |
| Maintenance      | • |                           | ID     | Enable    | •      | Туре        | Server Address | Operation |
| АРР              | ۲ |                           | 0      | Enable    | d      | Embedded NS | localhost      |           |
|                  |   |                           |        |           |        |             |                | +         |

B. Fill in the server information and enable this server.

| Туре           | Semtech ~                   |
|----------------|-----------------------------|
| Server Address | eu1.cloud.thethings.network |
| Port Up        | 1700                        |
| Port Down      | 1700                        |

C. Go to "Packet Forwarder"  $\rightarrow$  "Radio" page, center frequency and channels. The channels of the gateway and network server need to be the same.

| Region                 |         | US915   |    | ~                    |
|------------------------|---------|---------|----|----------------------|
|                        | Name    |         |    | Center Frequency/MHz |
|                        | Radio 0 |         | 90 | 04.3                 |
|                        | Radio 1 |         | 90 | 05.0                 |
| /lulti Channels Settin | g       |         |    |                      |
| Enable                 | Index   | Radio   |    | Frequency/MHz        |
|                        | 0       | Radio 0 | ~  | 903.9                |
|                        | 1       | Radio 0 | ~  | 904.1                |
|                        | 2       | Radio 0 | ~  | 904.3                |
|                        | 3       | Radio 0 | ~  | 904.5                |
|                        | 4       | Radio 1 | ~  | 904.7                |
|                        | 5       | Radio 1 | ~  | 904.9                |
|                        | 6       | Radio 1 | ~  | 905.1                |
|                        | 7       | Radio 1 | ~  | 905.3                |

D. Add the gateway on network server page. For more details about the network server connection please refer to <u>Milesight IoT Support portal</u>.

E. Go to "Traffic" page to view the data communication of UG56.

| General | Radios    | Adv                                      | anced          | Custom    | Traffic  |          |      |       |
|---------|-----------|------------------------------------------|----------------|-----------|----------|----------|------|-------|
| Stop    | Clea      | ar                                       |                |           |          |          |      |       |
| Rfch    | Direction | Time                                     | Ticks          | Frequency | Datarate | Coderate | RSSI | SNR   |
| 1       | up        | 11:52:38                                 | 317882157<br>1 | 865.985   | SF7BW125 | 4/5      | -91  | 5.0   |
| 1       | up        | 11:52:22                                 | 316226269<br>2 | 866.585   | SF7BW125 | 4/7      | -108 | -11.8 |
| 0       | down      | an an an an an an an an an an an an an a | 311888813<br>1 | 865.0625  | SF7BW125 | 4/5      | 120  | ιa    |
| 0       | up        | 11:51:37                                 | 311788813<br>1 | 865.0625  | SF7BW125 | 4/5      | -95  | -0.8  |

# 7. Network Server Configuration

UG56 can work as network server and transmit data to Milesight IoT Cloud or another platform via MQTT/HTTP/HTTPS.

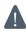

**Make sure the gateway connects to the network as shown in <u>Section 5</u>.** 

## 7.1 Connect UG56 to Milesight IoT Cloud

A. Go to "Packet Forwarder"  $\rightarrow$  "General" page to enable the embedded network server.

| Status           |   | General                   | Radios | Advanced         | Custom | Traffic     |                |           |
|------------------|---|---------------------------|--------|------------------|--------|-------------|----------------|-----------|
| Packet Forwarder |   | General Setting           |        |                  |        |             |                |           |
| Network Server   |   | Gateway EUI<br>Gateway ID |        | 124FFF<br>E124FF |        |             |                |           |
| Network          | Þ | Frequency-Sync            | D      | isabled          | ~      |             |                |           |
| System           | ٠ | Multi-Destination         | Con    | nected           |        |             |                |           |
| Maintenance      |   |                           | ID     | Enable           |        | Туре        | Server Address | Operation |
| АРР              | ٠ |                           | 0      | Enabled          |        | Embedded NS | localhost      |           |
|                  |   |                           |        |                  |        |             |                | <b>H</b>  |

B. Go to "Packet Forwarder"  $\rightarrow$  "Radio" page to select the antenna type, center frequency and channels. The channels of the gateway and nodes need to be the same.

| legion                |         | US915   |     | ~                    |  |
|-----------------------|---------|---------|-----|----------------------|--|
|                       | Name    |         | )   | Center Frequency/MHz |  |
|                       | Radio 0 |         | 904 | .3                   |  |
|                       | Radio 1 |         | 905 | .0                   |  |
| Multi Channels Settin | g       |         |     |                      |  |
| Enable                | Index   | Radio   |     | Frequency/MHz        |  |
|                       | 0       | Radio 0 | ~   | 903.9                |  |
|                       | 1       | Radio 0 | ~   | 904.1                |  |
|                       | 2       | Radio 0 | ~   | 904.3                |  |
|                       | 3       | Radio 0 | ~   | 904.5                |  |
|                       | 4       | Radio 1 | ~   | 904.7                |  |
|                       | 5       | Radio 1 | ~   | 904.9                |  |
|                       | 6       | Radio 1 | ~   | 905.1                |  |
|                       |         | 312     |     |                      |  |

C. Go to "Network Server" → "General" page to enable the network server and "Milesight IoT Cloud" mode.

| Status           | General                    | Applications | Profiles | Device   | Gateways |
|------------------|----------------------------|--------------|----------|----------|----------|
| Packet Forwarder | General Settin             | 9            |          |          |          |
| Network Server   | Enable<br>Milesight IoT Cl | oud 🔽        |          |          |          |
| Network          | NetID                      | 010203       |          |          |          |
|                  | Join Delay                 | 5            |          | sec      |          |
| System           | RX1 Delay                  | 1            |          | sec      |          |
| Maintenance      | Lease Time                 | 8760-0-0     |          | nh-mm-ss |          |
| Maintenance      | Log Level                  | info         | ~        |          |          |

D. Log in the Milesight IoT Cloud. Then go to "My Devices" page and click "+New Devices" to add gateway to Milesight IoT Cloud via SN. Gateway will be added under "Gateways" menu.

| Dashboard       | Devices      | Gate                         | ways H              | istory          | +                                 |                             |                   |                |
|-----------------|--------------|------------------------------|---------------------|-----------------|-----------------------------------|-----------------------------|-------------------|----------------|
| My Devices      | Search       | ٩                            |                     | Normal 1        | m 1                               | ⊗ Inactive 3                |                   | + New Devices  |
| Map<br>Triggers |              | <u>真实设备-EN</u><br>6136A39023 | Add Device          |                 |                                   | ×                           | e.                | @ h 0          |
| Reports         | $\odot$      | UC3X52-虚<br>61151109         | * SN :              |                 |                                   | sociated with your          | -                 | <u>ن</u> يا (۵ |
| Event Center 30 | □ <b>}</b> 8 | UC3X5<br>6123A124            | • Name.             |                 |                                   |                             | 15 minutes ago    | @ M @          |
| Me              | o ä          | AM102-<br>6128A2175>>        | CO2                 | Сапс            | el Confirm<br>Barometric Pressure | <b>ux</b><br>ination        | a few seconds ago | © <u>v</u> ©   |
|                 |              | 4                            | 27°C<br>Temperature | 51%<br>Humidity | <b>O</b><br>Activity Level (PIR)  | <b>2lux</b><br>Illumination |                   |                |
| ≡•              |              |                              |                     |                 |                                   |                             |                   |                |

E. The gateway is online on Milesight IoT Cloud.

| ② Dashboard     | Devices | Gateways                   | +                                                  |               |                                       |
|-----------------|---------|----------------------------|----------------------------------------------------|---------------|---------------------------------------|
| My Devices      | Search  | Q                          | ⊘ Normal 1 🔐 Offline 0 ⊗ Inad                      | ctive 0       | + New Devices                         |
| Map             |         | Status Name                | Associated Devices<br>(Joined /Not Joined /Failed) | Last Updated  |                                       |
| Reports         |         | UG Gateway<br>621793129987 | , <u>0 / 1 / 0 Detail</u>                          | 2 minutes ago | <u>ک اس</u> (۵)                       |
| Event Center 94 |         |                            |                                                    |               | · · · · · · · · · · · · · · · · · · · |

## 7.2 Connect UG56 to MQTT/HTTP Server

A. Go to "Packet Forwarder"  $\rightarrow$  "General" page to enable the embedded network server.

| Status           |   | General                             | Radios | Advanced | Custom | Traffic     |                |           |
|------------------|---|-------------------------------------|--------|----------|--------|-------------|----------------|-----------|
| Packet Forwarder |   | General Setting                     |        |          |        |             |                |           |
| Network Server   |   | Gateway EUI<br>Gateway ID           |        | 24FFF    |        |             |                |           |
| Network          | Þ | Frequency-Sync                      | Dis    | sabled   | ~      |             |                |           |
| System           | ۲ | Multi-Destination<br>Connect Status | Conr   | nected   |        |             |                |           |
| Maintenance      | × |                                     | ID     | Enable   |        | Туре        | Server Address | Operation |
| АРР              | • |                                     | 0      | Enabled  |        | Embedded NS | localhost      |           |

B. Go to "Packet Forwarder"  $\rightarrow$  "Radio" page to select the antenna type, center frequency and channels. The channels of the gateway and nodes need to be the same.

| Region                |         | US915   |     | ~                    |
|-----------------------|---------|---------|-----|----------------------|
|                       | Name    |         |     | Center Frequency/MHz |
|                       | Radio 0 |         | 904 | .3                   |
|                       | Radio 1 |         | 905 | .0                   |
| Multi Channels Settin | g       |         |     |                      |
| Enable                | Index   | Radio   |     | Frequency/MHz        |
|                       | 0       | Radio 0 | ~   | 903.9                |
|                       | 1       | Radio 0 | ~   | 904.1                |
|                       | 2       | Radio 0 | ~   | 904.3                |
|                       | 3       | Radio 0 | ~   | 904.5                |
|                       | 4       | Radio 1 | ~   | 904.7                |
|                       | 5       | Radio 1 | ~   | 904.9                |
|                       | 6       | Radio 1 | *   | 905.1                |
|                       | 7       | Radio 1 | ~   | 905.3                |

C. Go to "Network Server"  $\rightarrow$  "General" page to enable the network server mode.

| Status           | General                      | Applications | Profiles | Device   | Gateways |
|------------------|------------------------------|--------------|----------|----------|----------|
| Packet Forwarder | General Setting              |              |          |          |          |
| Network Server   | Enable<br>Milesight IoT Clou | Id D         |          |          |          |
| Network 🕨        | NetID                        | 010203       |          |          |          |
|                  | Join Delay                   | 5            |          | sec      |          |
| System 🕨         | RX1 Delay                    | 1            |          | sec      |          |
| Maintenance      | Lease Time                   | 876000-0-    | 0        | hh-mm-ss |          |
| Maintenance      | Log Level                    | info         |          | ~        |          |

D. Go to "Network Server"  $\rightarrow$  "Application" to add a new application.

| General       | Applications | Profiles | Device |
|---------------|--------------|----------|--------|
| Applications  |              |          |        |
| Name          |              | cloud    |        |
| Description   | [            | cloud    |        |
| Payload Codec | [            | None     | ~      |

After saving the application, you can select HTTP, HTTPS or MQTT protocol and fill in corresponding server information to send data to another server.

| Data Transmission     |               |   |
|-----------------------|---------------|---|
|                       |               |   |
| Туре                  | MQTT          | • |
| Status                | HTTP          |   |
| Status                | MQTT<br>HTTPS |   |
| General               |               | 4 |
| Broker Address        |               |   |
| Broker Port           |               |   |
| Client ID             |               |   |
| Connection Timeout/s  | 30            |   |
| Keep Alive Interval/s | 60            |   |

E. Go to "Profiles" page to add a new profile for the device.

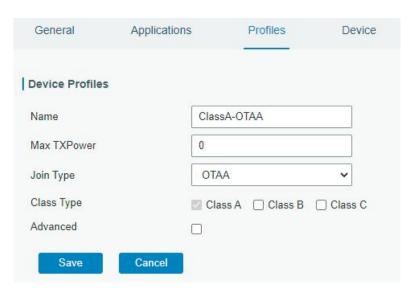

F. Go to "Device" page and click "Add" to add LoRaWAN® node devices.

| vice        |             |                      |                                         |           |           |           |
|-------------|-------------|----------------------|-----------------------------------------|-----------|-----------|-----------|
| Add         | Bulk Import | Delete All           |                                         |           | Search    | ĥ         |
| Device Name | Device EUI  | Device-Profile       | Application                             | Last Seen | Activated | Operation |
|             |             | No ma                | atching records found                   |           |           |           |
|             |             |                      |                                         |           |           |           |
|             |             |                      |                                         |           |           |           |
|             | Devie       | ce Name              | uc11                                    |           |           |           |
|             | Desc        | ription              | a short description of your             | node      |           |           |
|             | Devi        | ce E <mark>UI</mark> | 000000000000000000000000000000000000000 |           |           |           |
|             | Devi        | ce-Profile           | ClassA-OTAA                             | ¥         |           |           |
|             | Appli       | cation               | cloud                                   | •         |           |           |
|             | Fram        | e-counter Validation |                                         |           |           |           |
|             | Appli       | cation Key           |                                         |           |           |           |
|             | Devi        | ce Address           |                                         |           |           |           |
|             | Netw        | ork Session Key      |                                         |           |           |           |
|             | Appli       | cation Session Key   |                                         |           |           |           |
|             | Uplin       | k Frame-counter      | 0                                       |           |           |           |
|             | Down        | nlink Frame-counter  | 0                                       |           |           |           |
|             |             |                      |                                         |           |           |           |
|             |             |                      | Save & Apply                            |           |           |           |
|             |             |                      |                                         |           |           |           |

You ca

|             |        |                   | × |
|-------------|--------|-------------------|---|
| Import File | Browse | Template Download |   |
|             |        |                   |   |

Click "Template Download" to download template file and add device information to this file. Application

and device profile should be the same as you created on web page.

| - 24 | A                | В           | C                | D           | E             | F                                | G       | Н       | 1       |
|------|------------------|-------------|------------------|-------------|---------------|----------------------------------|---------|---------|---------|
| 1    | name             | description | deveui           | application | deviceprofile | appkey                           | devaddr | appskey | nwkskey |
| 2    | 24e1242191323266 |             | 24e1242191323266 | cloud       | ClassC-OTAA   | 112233445566778899aa112233445566 |         |         |         |
| 3    |                  |             |                  |             |               |                                  |         |         |         |
| 4    |                  |             |                  |             |               |                                  |         |         |         |
| 5    |                  |             |                  |             |               |                                  |         |         |         |

Import this file to add bulks of devices.

F. Go to "Packets" page to check the packets from LoRaWAN® node devices. The type starts from "Up" means uplinks and "Dn" means downlinks.

| etwork Server    |           |          |      |      |      |      |       |                           |         |
|------------------|-----------|----------|------|------|------|------|-------|---------------------------|---------|
| Clear            |           |          |      |      |      |      |       | Search                    | Q       |
| Device EUI       | Frequency | Datarate | SNR  | RSSI | Size | Fcnt | Туре  | Time                      | Details |
| 24e124126a146579 | 868300000 | SF7BW125 | 8.5  | -85  | 4    | 14   | UpUnc | 2020-04-28T15:09:25+08:00 | 0       |
| 24e124126a146579 | 868300000 | SF7BW125 | 10.2 | -75  | 4    | 13   | UpUnc | 2020-04-28T15:04:25+08:00 | 0       |

Click "Details" to check the properties and payload contents of packets.

| Packets Details X |          |  |  |  |  |  |
|-------------------|----------|--|--|--|--|--|
| Fcnt              | 14       |  |  |  |  |  |
| Port              | 85       |  |  |  |  |  |
| Modulation        | LORA     |  |  |  |  |  |
| Bandwidth         | 125      |  |  |  |  |  |
| SpreadFactor      | 7        |  |  |  |  |  |
| Bitrate           | 0        |  |  |  |  |  |
| CodeRate          | 4/5      |  |  |  |  |  |
| SNR               | 8.5      |  |  |  |  |  |
| RSSI              | -85      |  |  |  |  |  |
| Power             |          |  |  |  |  |  |
| Payload(b64)      | A3cYAA== |  |  |  |  |  |
| Payload(hex)      | 03771800 |  |  |  |  |  |
| MIC               | f5acdeb2 |  |  |  |  |  |

# [END]